## **Pulling Credit from Calyx Point**:

- Open borrower's application (1003).
- Select Services drop-down, then Credit Reports, and Request Credit.

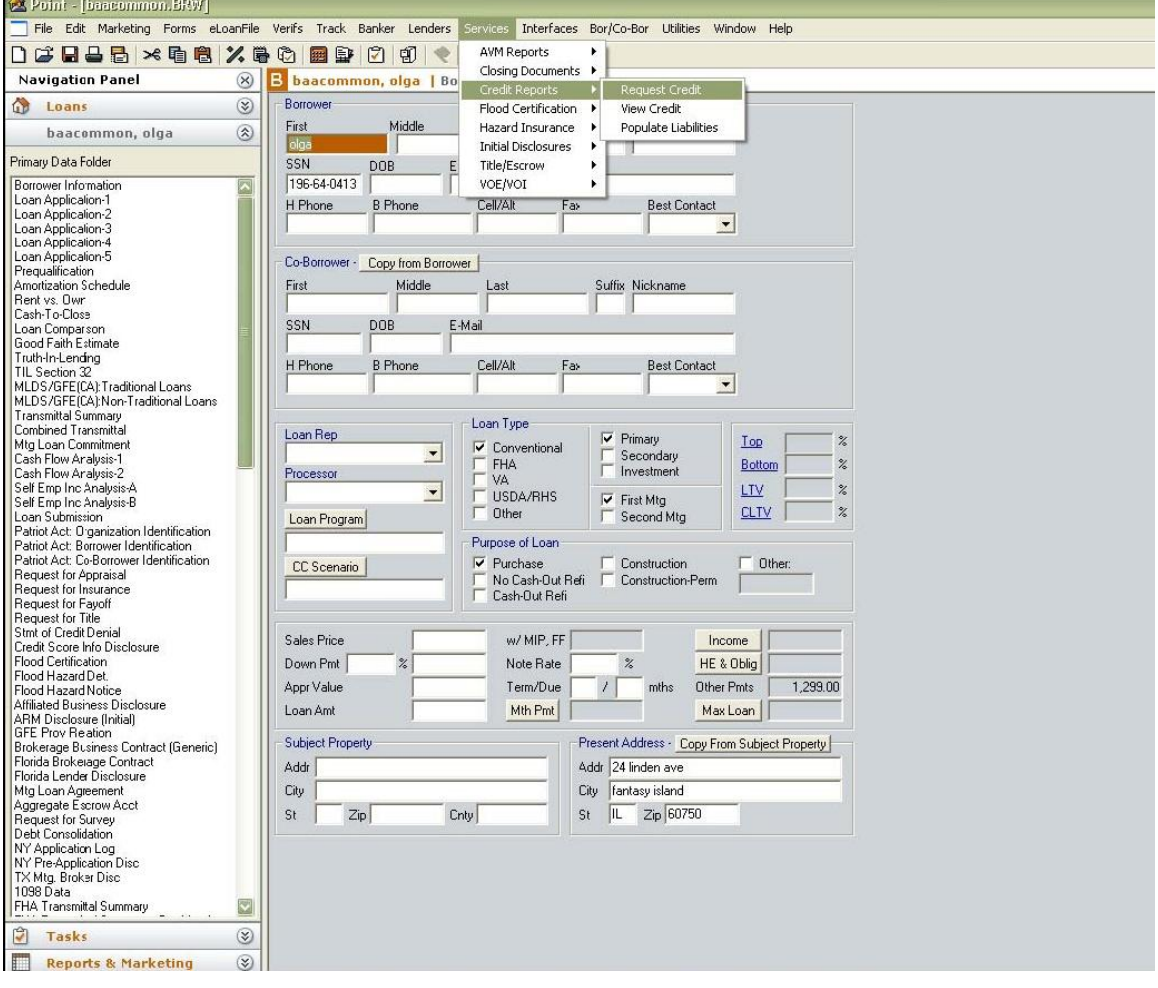

- This will open the Credit Report Request window.
- Select Avantus from the drop-down as the Credit Agency.
- From the Report Type drop-down select on of the following options:

Merge RMCR

• Click the checkbox for the required repositories.

Note: After the initial request these settings will be saved as defaults.

- Select the desired Report Type, and verify Credit Reference Number (if performing any type of reissue).
- Click on Submit

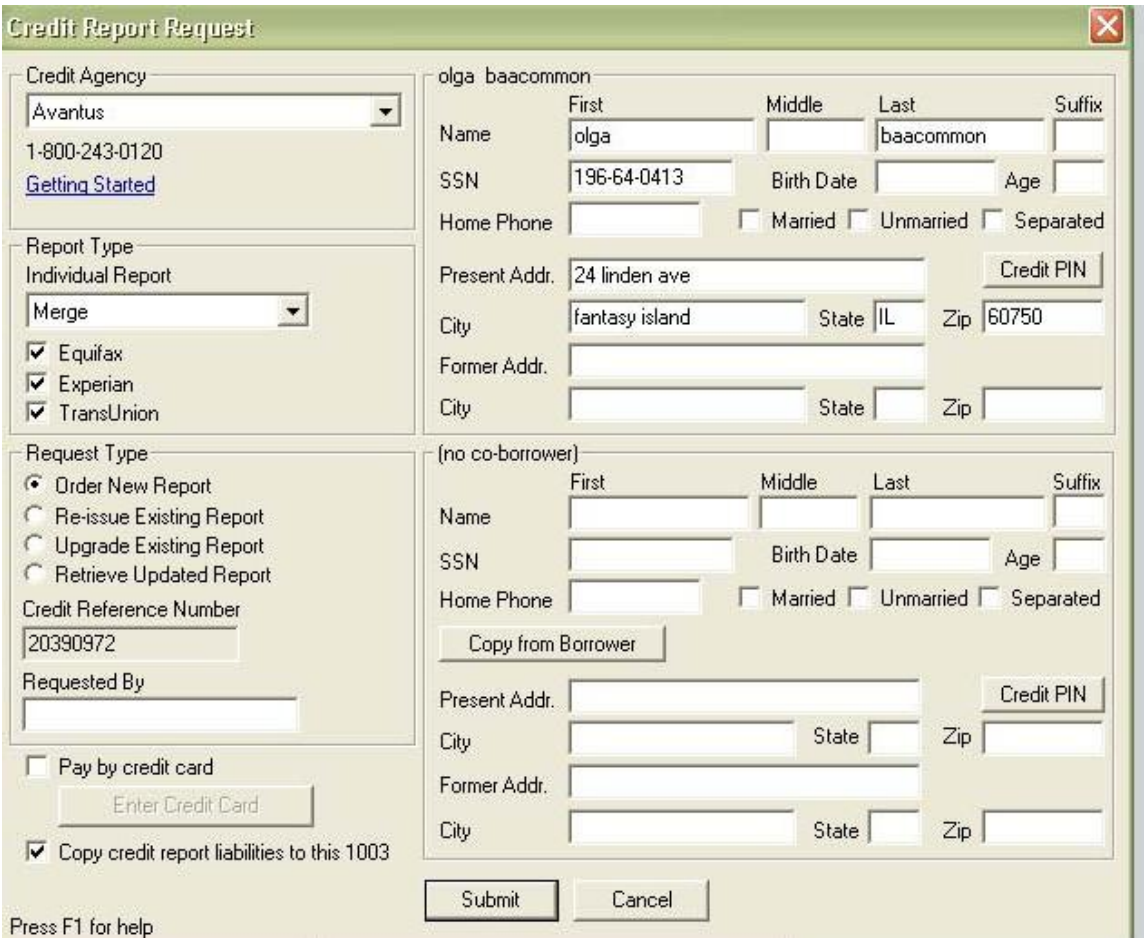

- This will open the Avantus Log In window
- Enter your company's Account Number (optional).
- Enter your Avantus Operator ID in the User ID field.
- Enter your Avantus Password in the Password field.
- Click OK.

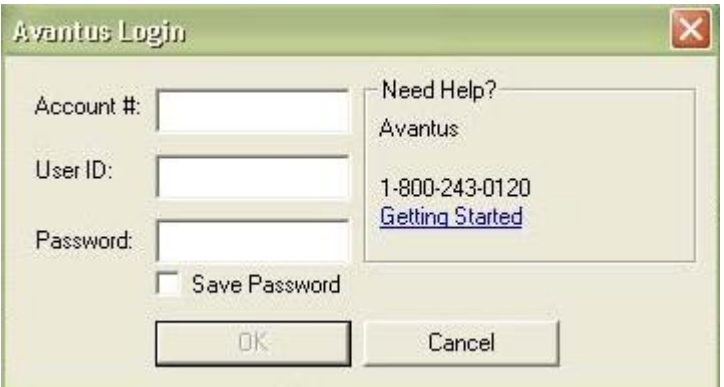

- The returned liabilities are displayed in the Populate Liabilities window.
- Use the Calyx Point options to select the data you wish to import.
- Click Populate.

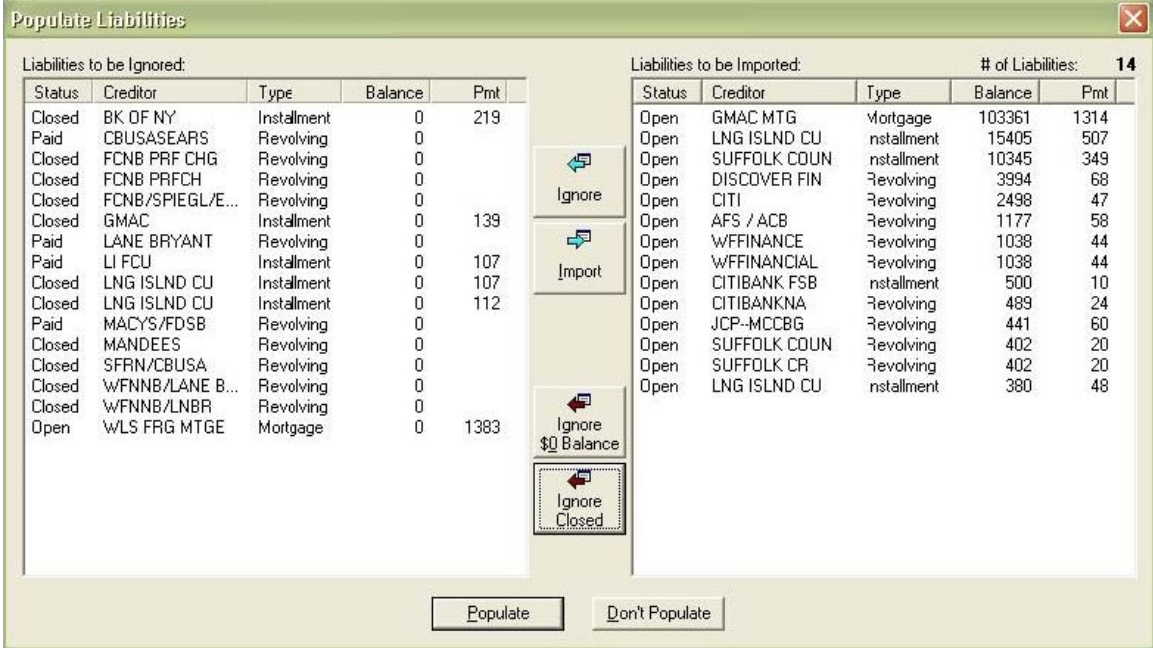

The credit report will now be display. Select Print or Close.

## **Ordering Updates from within Calyx**

There are two different ways that you may order liability updates from Avantus within the Calyx Point system.

## **Option 1:**

- Open borrower's application (1003).
- Once the PDF (or HTML) is opened, you will note that each creditor's name is a link.
- Click on the creditor name link for the trade that you wish to update.
- A pop-up will appear for you to login to Avantus. Enter your Avantus ID and Password.
- Select the type of Update you wish to order and click on Submit. Repeat process for each liability you wish to update.

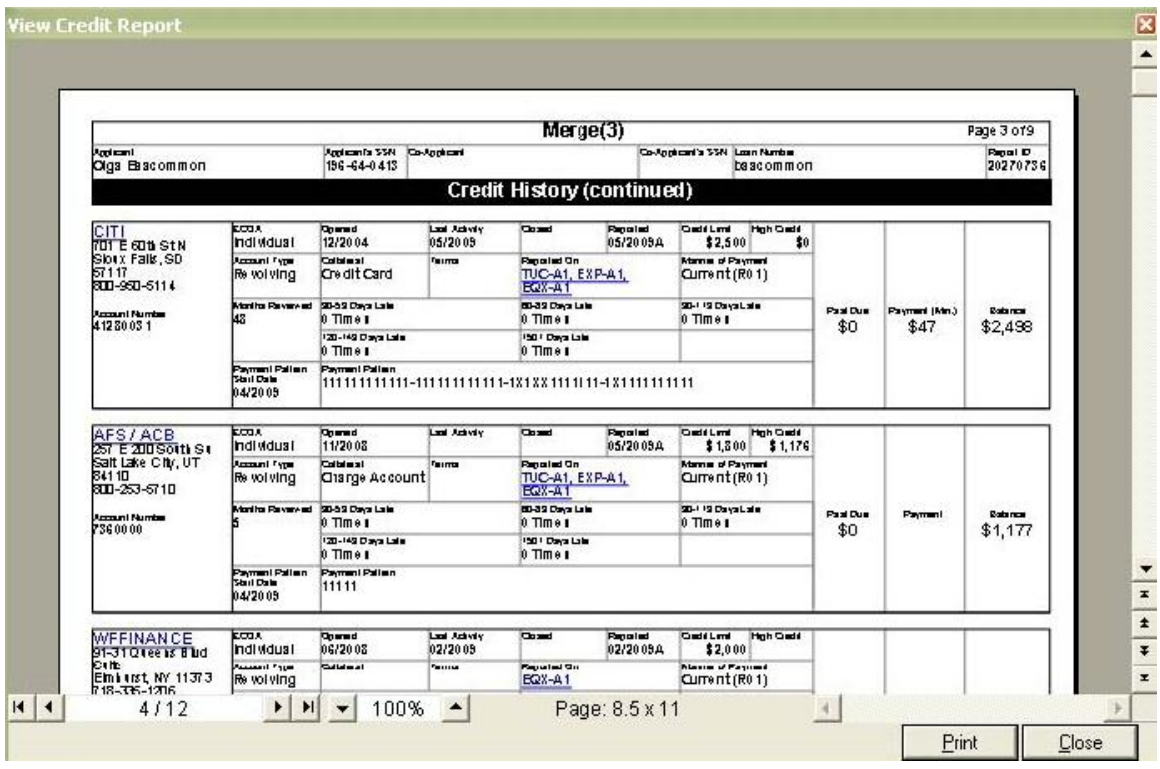

## **Option 2:**

- Repeat the steps above to view the requested credit report.
- Click on the Report ID link.
- A pop-up will appear for you to login to Avantus. Enter your Avantus ID and Password.
- You will be entered into the Credit Report Detail page of the file within the Avantus site.

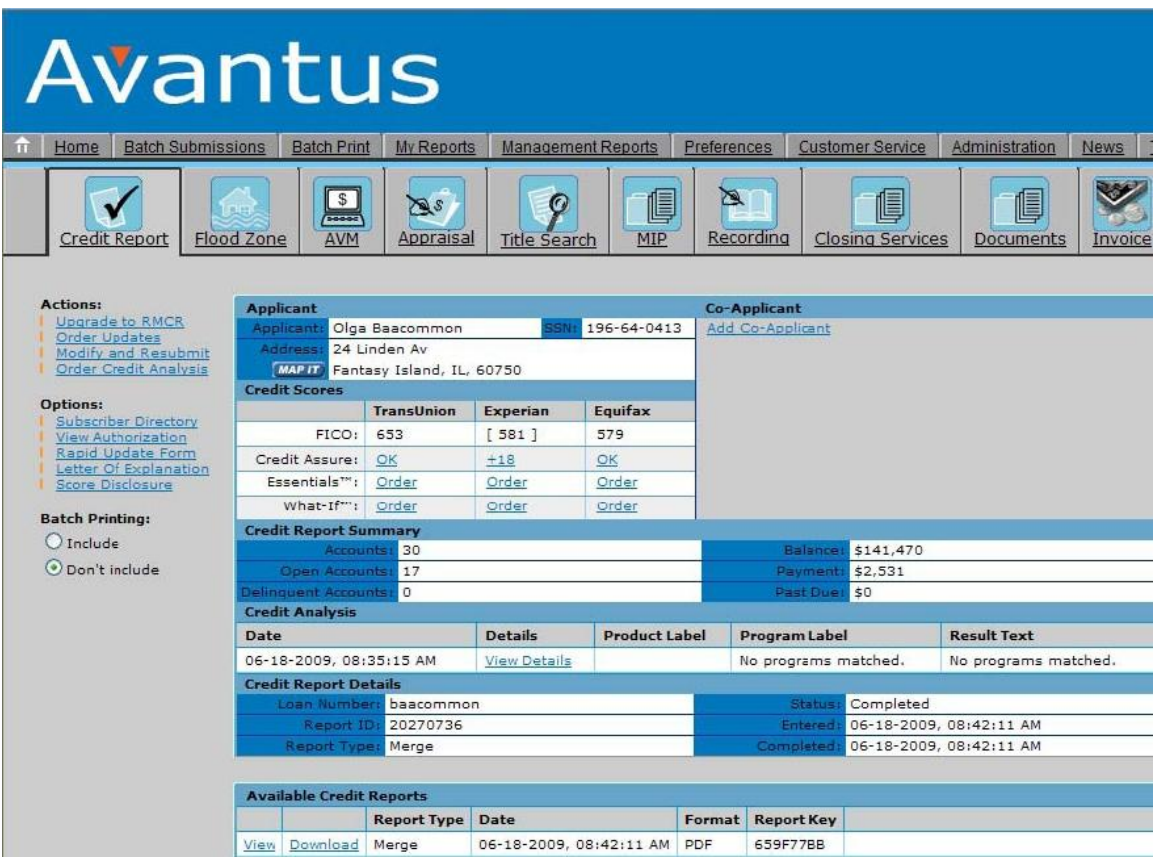

On the left side of the page, click on the Order Updates link under the Actions header.

The Order Updates page will be displayed; listing all liability and public record items from the credit report as shown below:

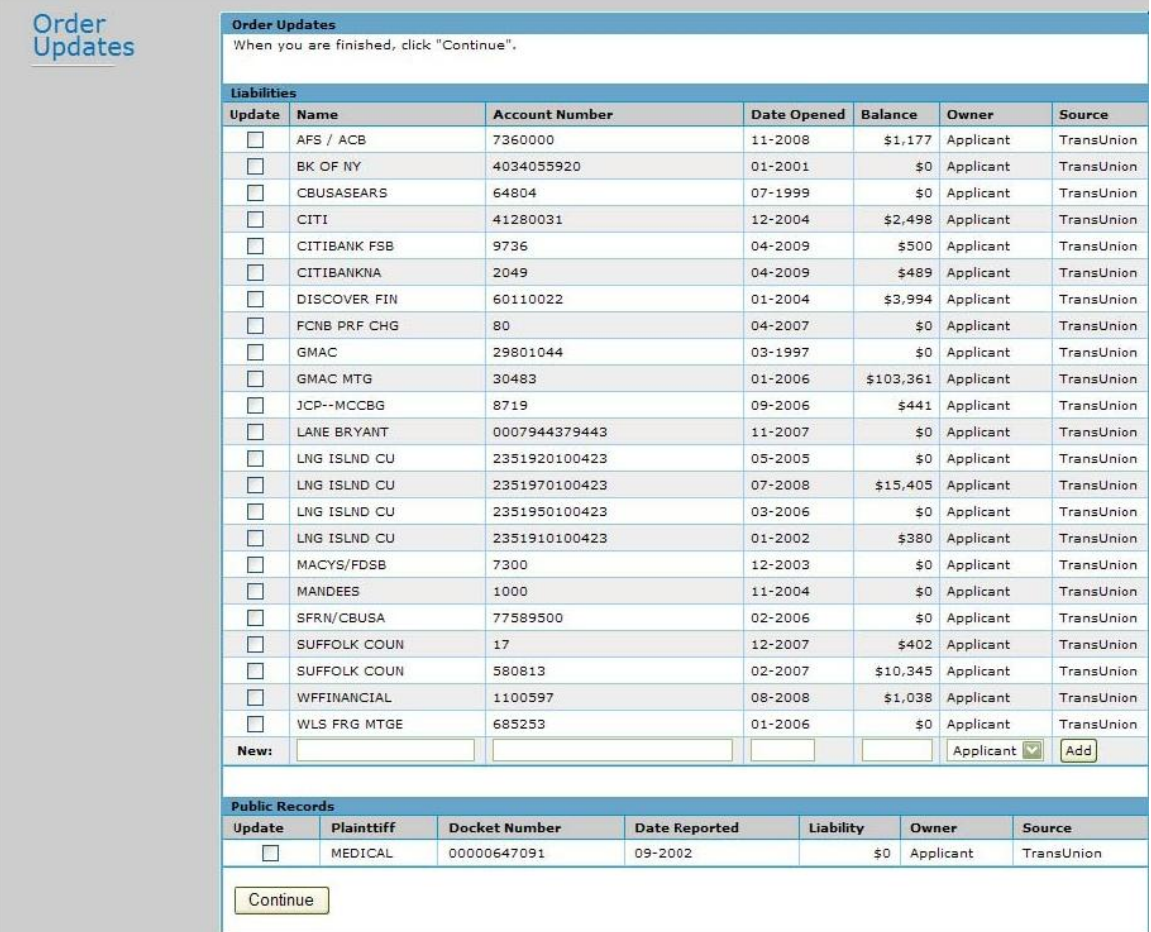

- Check the Update box to the left of each item you wish to update.
- Click on Continue

The following page will be displayed:

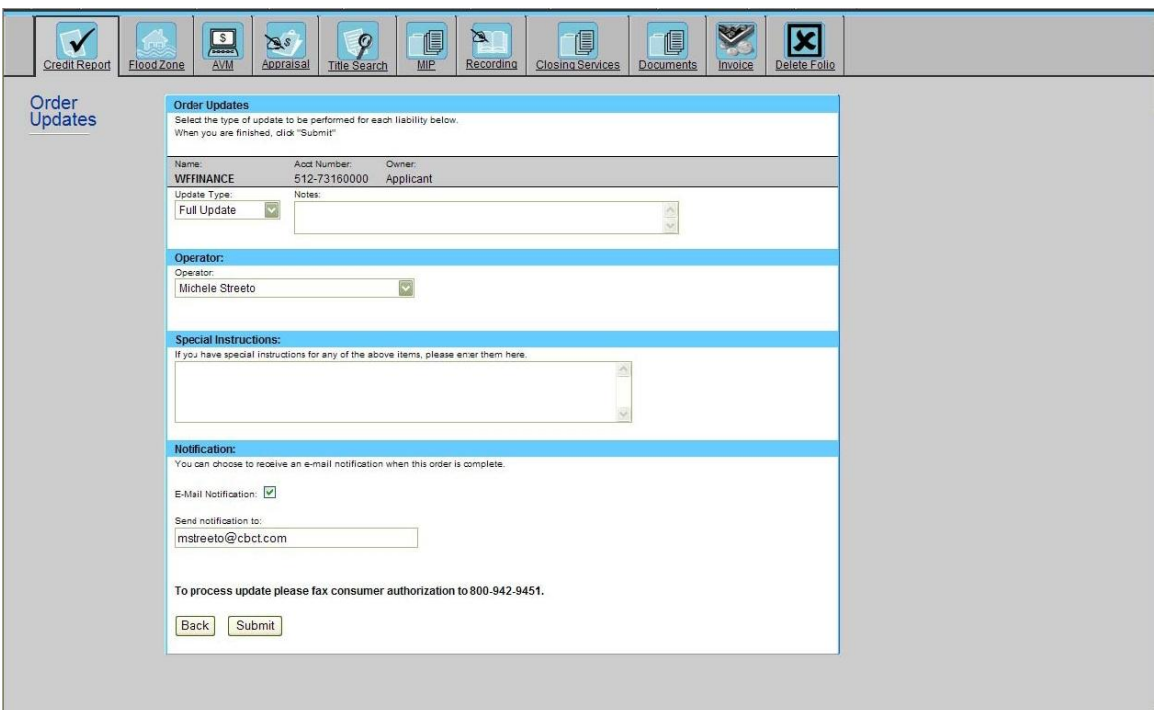

- From the Update Type drop-down, select the Update type that you wish to order.
- Include any additional comments desired in the Notes text box.
- Include any Special Instructions in the text box provided.
- Select to receive an email notification and enter your email address (if it's not already filled in).
- Click on Submit.